# UCS上行鏈路乙太網連線配置示例

#### 目錄

[簡介](#page-0-0) [必要條件](#page-0-1) [需求](#page-0-2) [採用元件](#page-0-3) [慣例](#page-0-4) [設定](#page-0-5) [網路圖表](#page-1-0) [1.配置上行鏈路乙太網埠](#page-1-1) [2.取消配置上行鏈路乙太網埠](#page-3-0) [驗證](#page-5-0) [疑難排解](#page-5-1) [相關資訊](#page-5-2)

## <span id="page-0-0"></span>簡介

每個思科統一計算系統(UCS)都提供可配置為伺服器埠或上行鏈路埠的埠。埠不是為特定用途保留 的。必須配置它們。您可以新增擴展模組以增加交換矩陣互聯上的上行鏈路埠數。

建立LAN和SAN Pin組以將來自伺服器的流量固定到特定上行鏈路埠。

## <span id="page-0-1"></span>必要條件

#### <span id="page-0-2"></span>需求

思科建議您先瞭解UCS軟體和硬體的工作知識,然後再嘗試此任務。

#### <span id="page-0-3"></span>採用元件

本檔案中的資訊是根據Cisco UCS。

本文中的資訊是根據特定實驗室環境內的裝置所建立。文中使用到的所有裝置皆從預設組態來啟動 。如果您的網路正在作用,請確保您已瞭解任何指令可能造成的影響。

#### <span id="page-0-4"></span>慣例

請參閱[思科技術提示慣例以瞭解更多有關文件慣例的資訊。](//www.cisco.com/en/US/tech/tk801/tk36/technologies_tech_note09186a0080121ac5.shtml)

<span id="page-0-5"></span>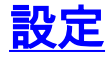

Cisco UCS交換矩陣互聯提供以下埠型別:

- Server Ports 伺服器埠處理交換矩陣互聯和伺服器上的介面卡卡之間的資料流量。您只能在 固定埠模組上配置伺服器埠。擴展模組不支援伺服器埠。
- **上行鏈路乙太網端**口 上行鏈路乙太網埠連線到外部LAN交換機。網路繫結的乙太網路流量會 固定到其中一個連線埠。您可以在固定模組或擴展模組上配置上行鏈路乙太網埠。
- **上行鏈路光纖通道端**口 上行鏈路光纖通道埠連線到外部SAN交換機。網路繫結的光纖通道流 量固定至其中一個埠。您只能在擴展模組上配置上行鏈路光纖通道埠。固定模組不包括上行鏈 路光纖通道埠。

此任務僅描述一種可用於配置埠的方法。您還可以通過右擊選單或通過埠的General頁籤配置埠。

#### <span id="page-1-0"></span>網路圖表

這是Cisco UCS使用的典型拓撲:

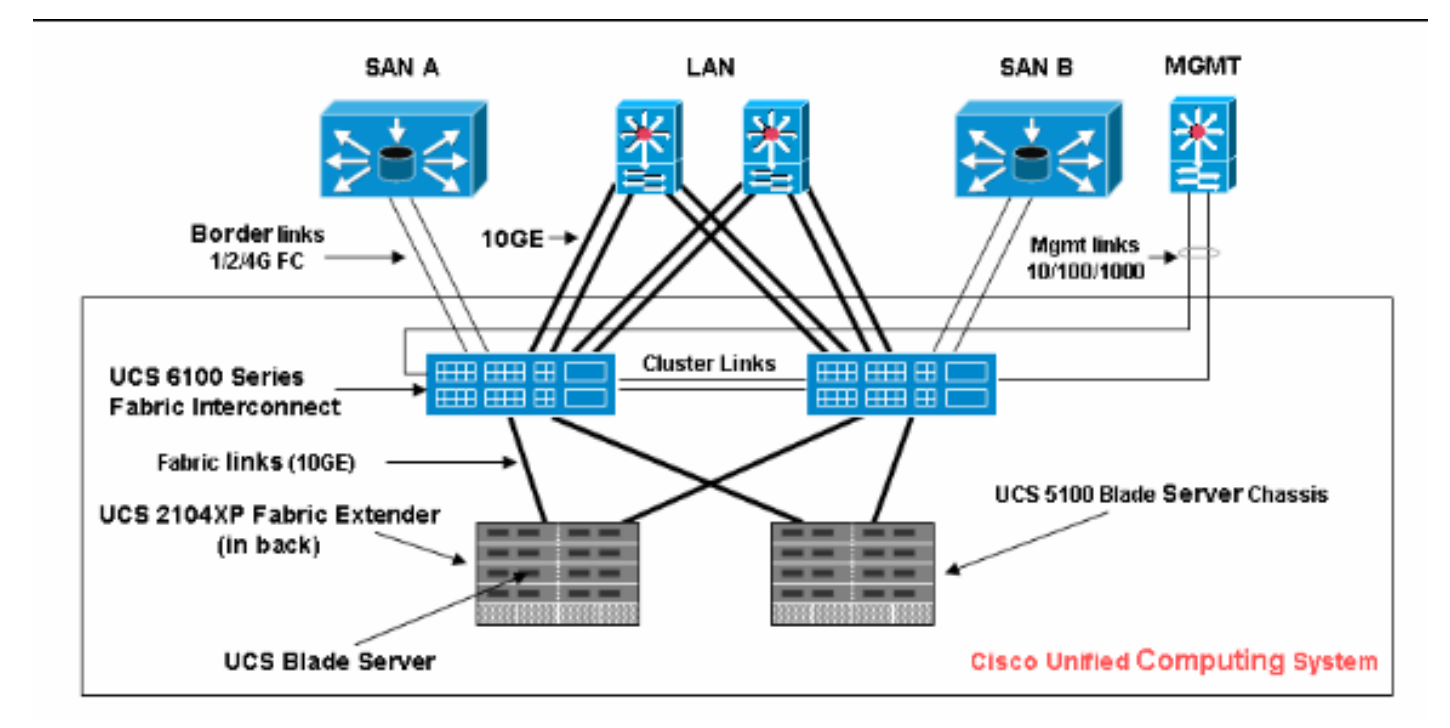

請注意,上行鏈路埠也稱為邊界鏈路。

#### <span id="page-1-1"></span>1.配置上行鏈路乙太網埠

請完成以下步驟:

- 1. 登入到Cisco UCS Manager。
- 2. 在Navigation窗格中,點選Equipment頁籤。
- 3. 在Equipment頁籤中,展開Fabric Interconnects > Fabric Interconnect\_Name。
- 4. 根據要配置的埠的位置,展開以下其中一項:固定模組擴充模組
- 5. 在Unconfigured Ports節點下選擇一個或多個埠。
- 將選定的埠拖放到「上行鏈路乙太網埠」節點中。要配置為上行鏈路乙太網埠的埠將從 6.Unconfigured Ports資料夾中刪除,並新增到Uplink Ethernet Ports資料夾中。

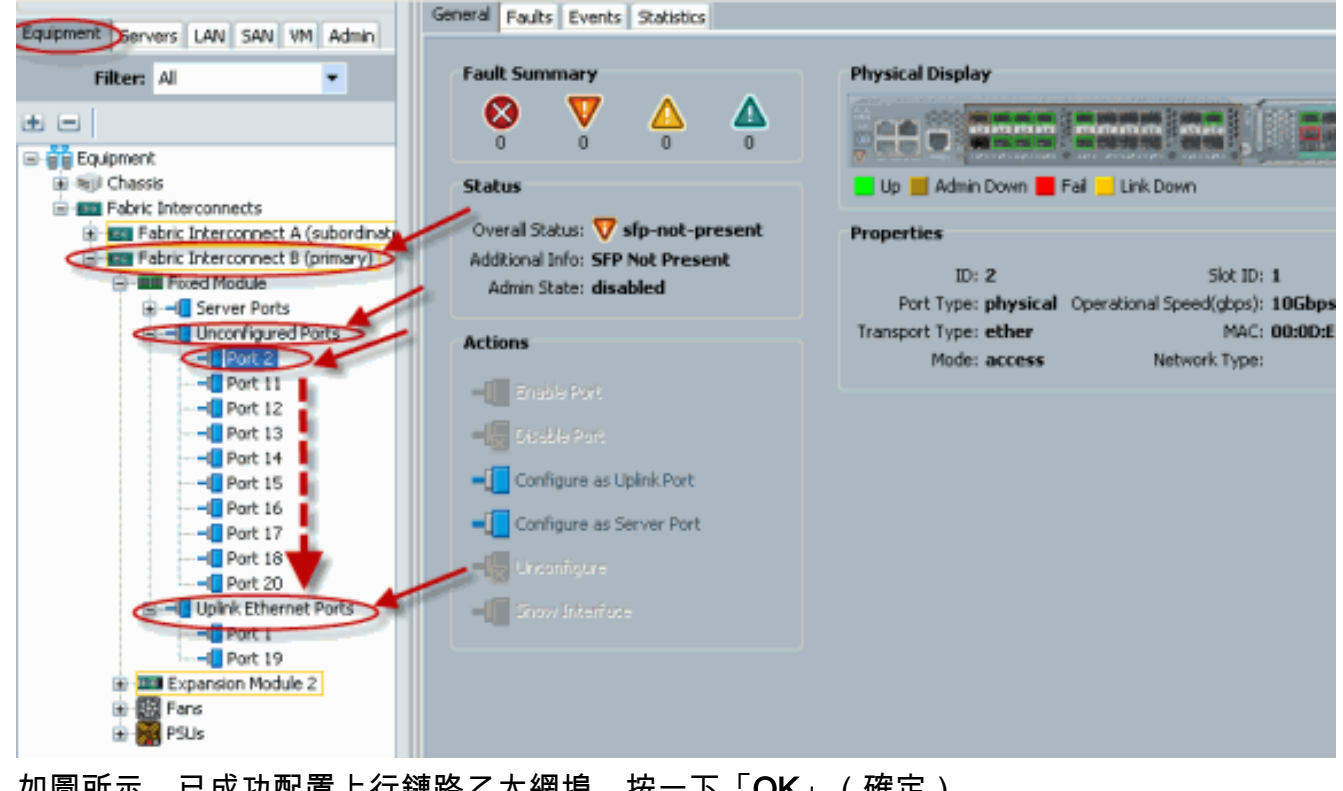

7. 如圖所示,已成功配置上行鏈路乙太網埠。按一下「OK」(確定)。<br>———————————————————— Equipment Bervers | LAN | SAN | VM | Admin

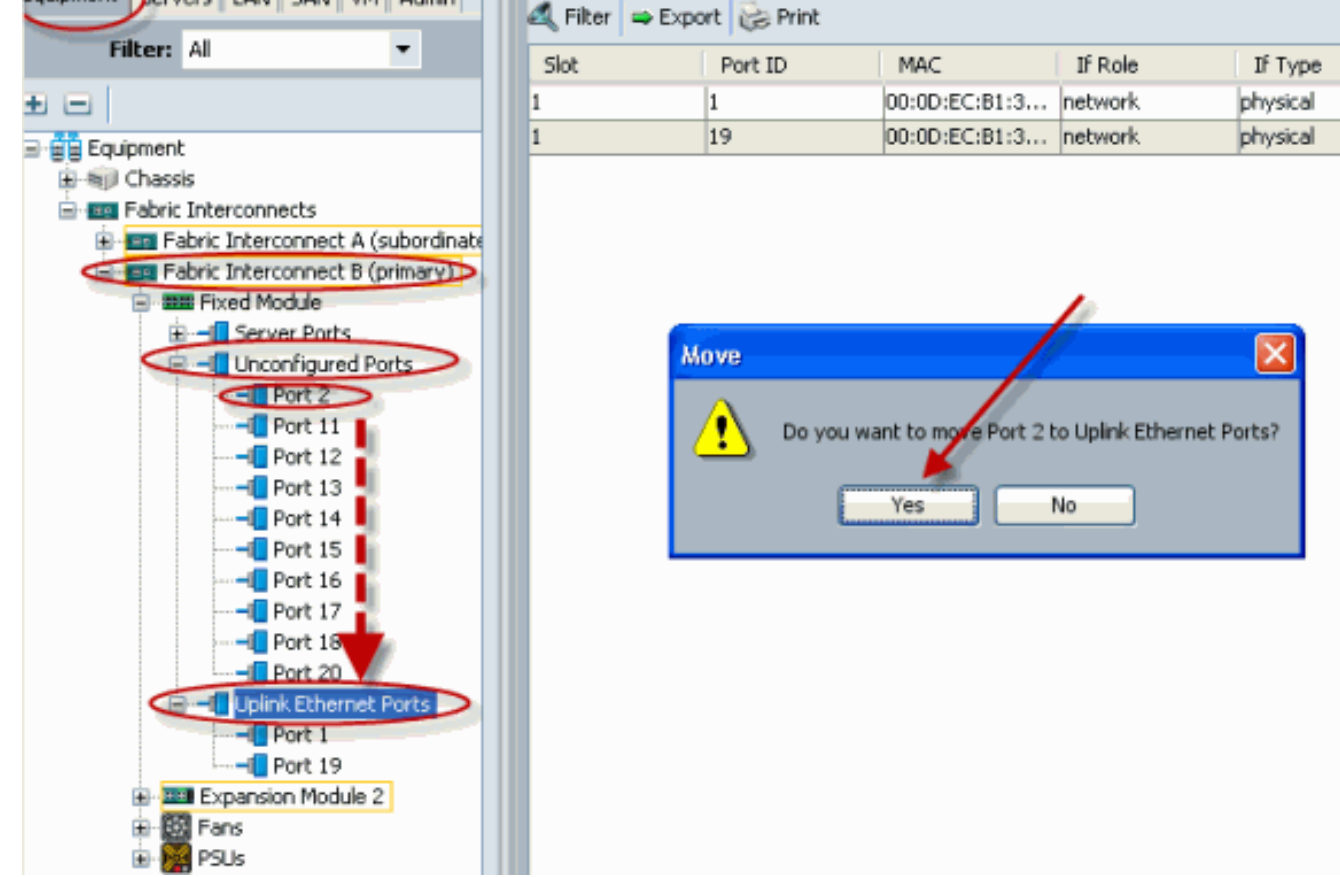

8. 確保新的上行鏈路乙太網埠物理連線到您的上游LAN交換機,並且配置了正確的VLAN。

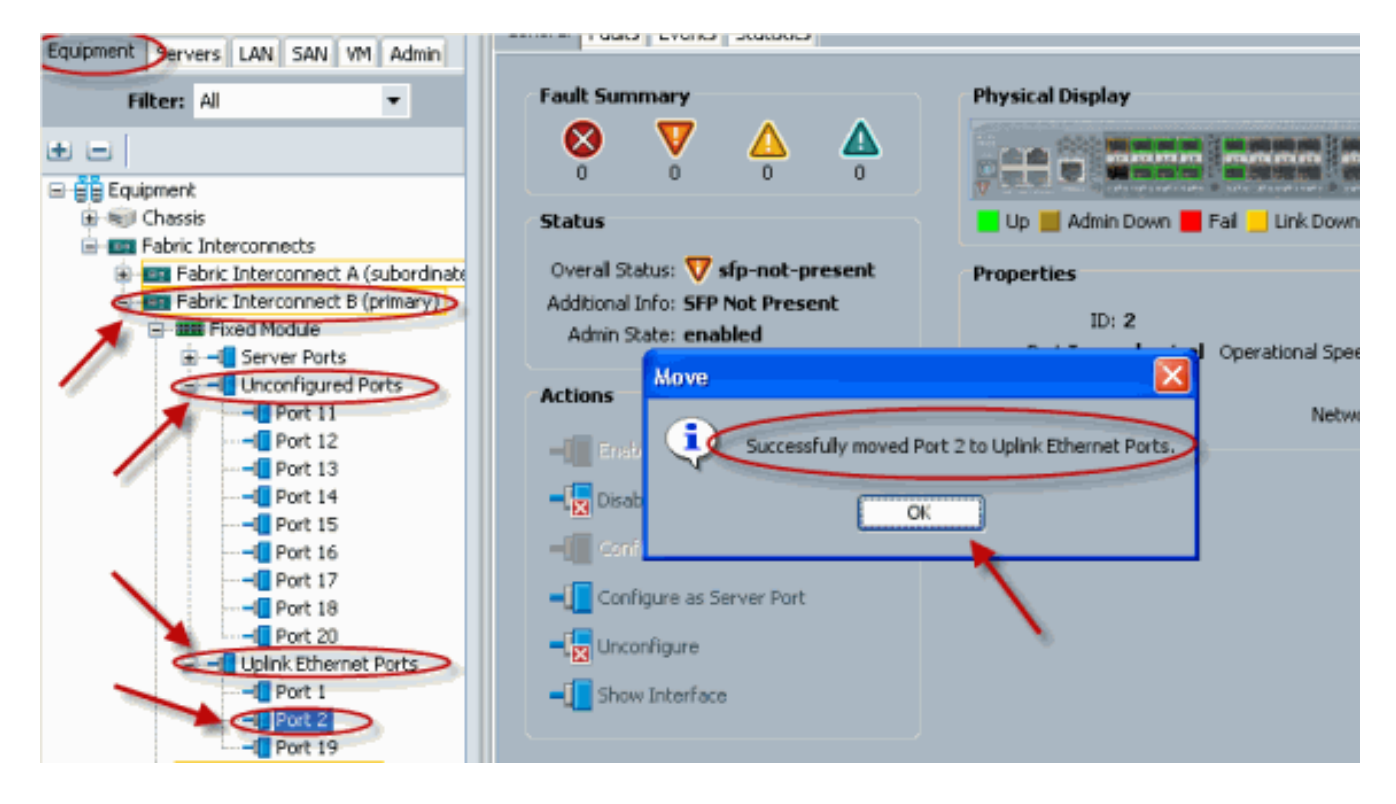

#### <span id="page-3-0"></span>2.取消配置上行鏈路乙太網埠

請完成以下步驟:

- 1. 登入到Cisco UCS Manager。
- 2. 在Navigation窗格中,點選Equipment頁籤。
- 3. 在Equipment頁籤中,展開Fabric Interconnects > Fabric Interconnect\_Name。
- 4. 根據要取消配置的埠的位置,展開以下其中一項:固定模組擴充模組
- 5. 在Uplink Ethernet Ports資料夾下選擇一個或多個埠。
- 6. 將所選的一個或多個埠拖放到Unconfigured Ports資料夾中。

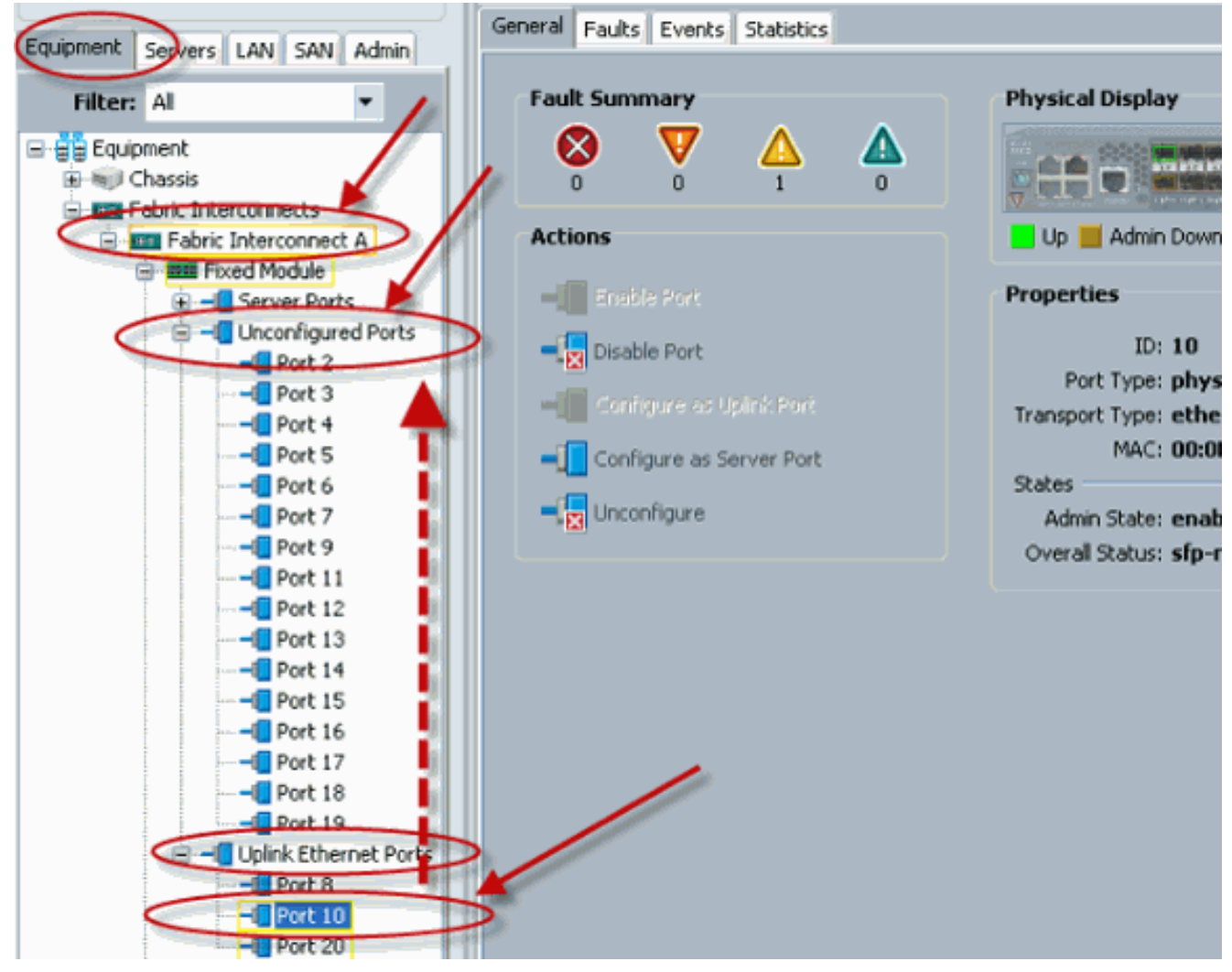

7. 按一下「Yes」以確認。

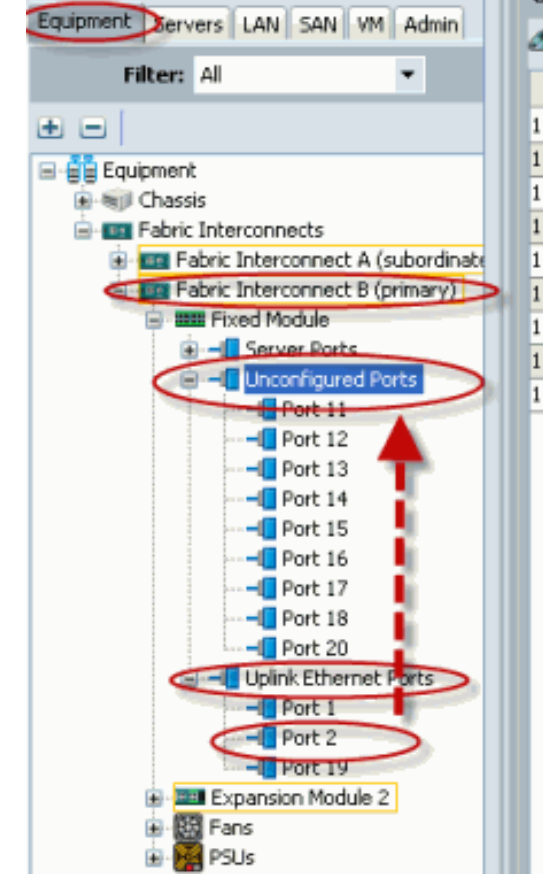

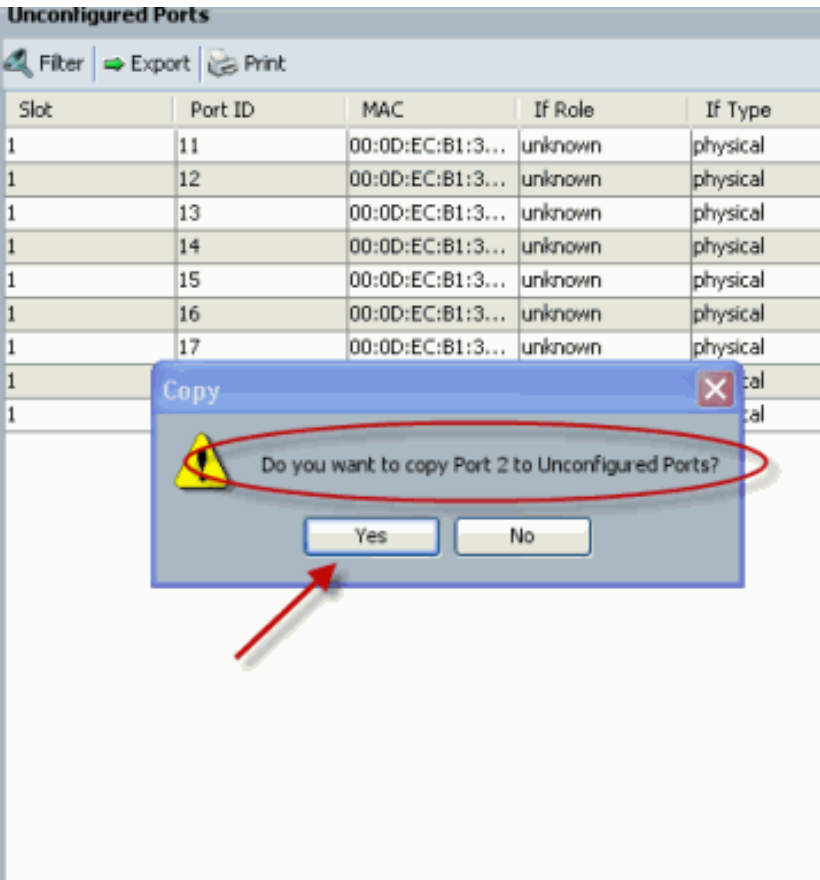

8. 如圖所示,您已成功取消配置上行鏈路乙太網埠。

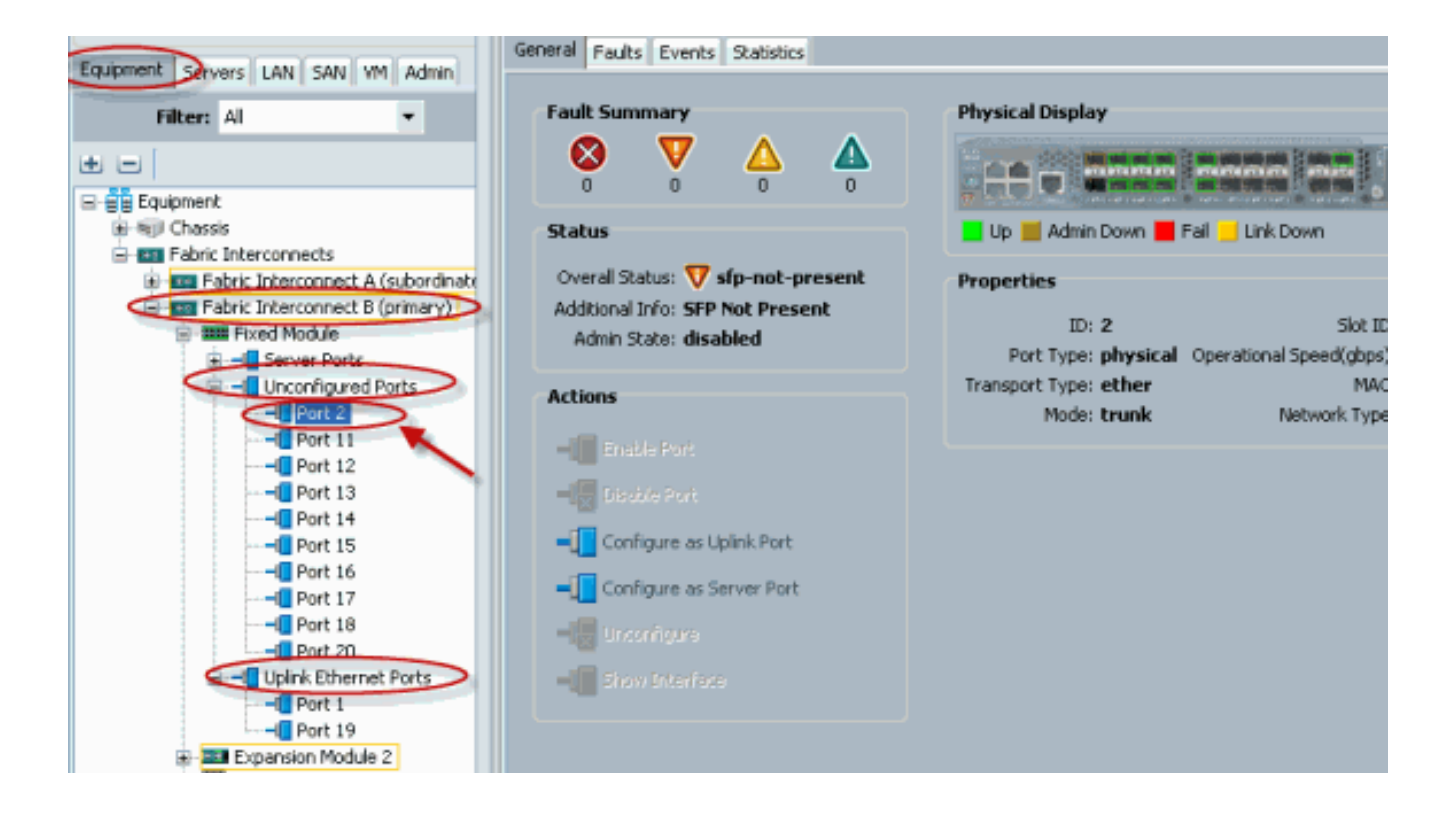

<span id="page-5-0"></span>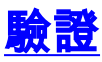

目前沒有適用於此組態的驗證程序。

## <span id="page-5-1"></span>疑難排解

目前尚無適用於此組態的具體疑難排解資訊。

## <span id="page-5-2"></span>相關資訊

• [技術支援與文件 - Cisco Systems](//www.cisco.com/cisco/web/support/index.html?referring_site=bodynav)